## **safari で iPad へマカフィーインストールする際の不具合暫定回避手順**

■セルフページ URL へアクセスします。

[https://self.aitai.ne.jp](https://self.aitai.ne.jp/)

## **【MyiD でログインする場合】**

■ご加入局を選択し、「MyiD でログイン」を選択します。 登録済の MyiD とパスワードを入力し、「ログイン」を選択します。 ※MyiD 未登録の場合はご登録を済ませてからお進みください。

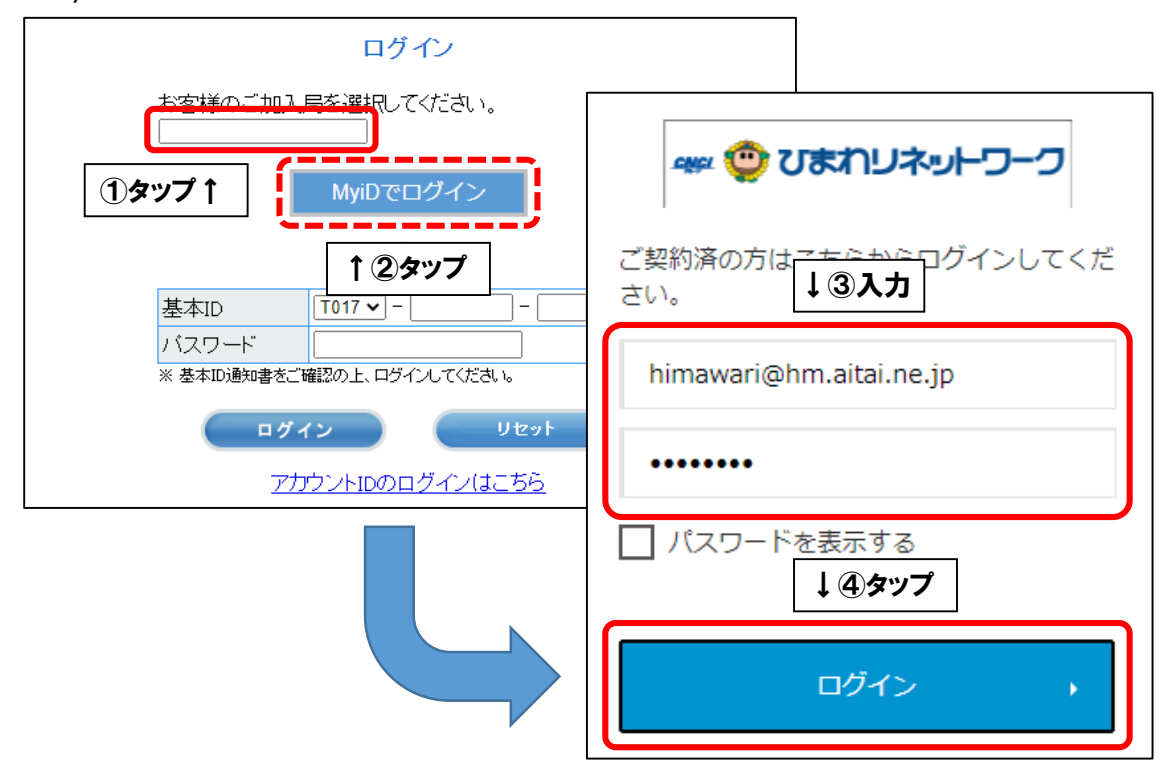

## **【基本 ID でログインする場合】**

■基本 ID とパスワードを入力し、ログインします。

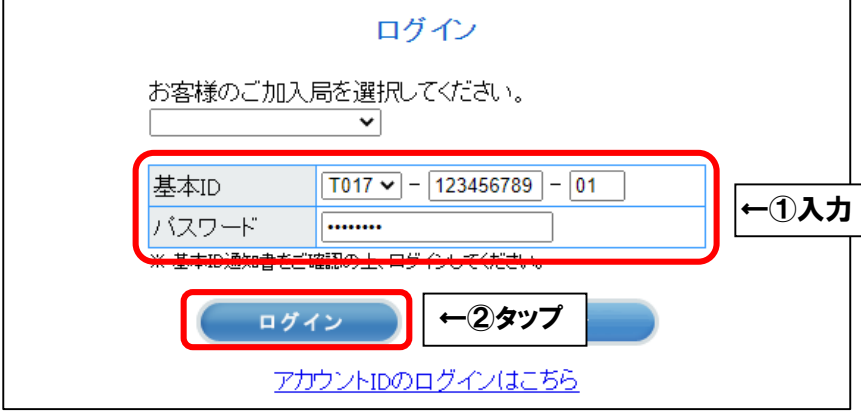

■画面右上の三本線を選択し、「マカフィー®セキュリティサービス」を選択します。

X

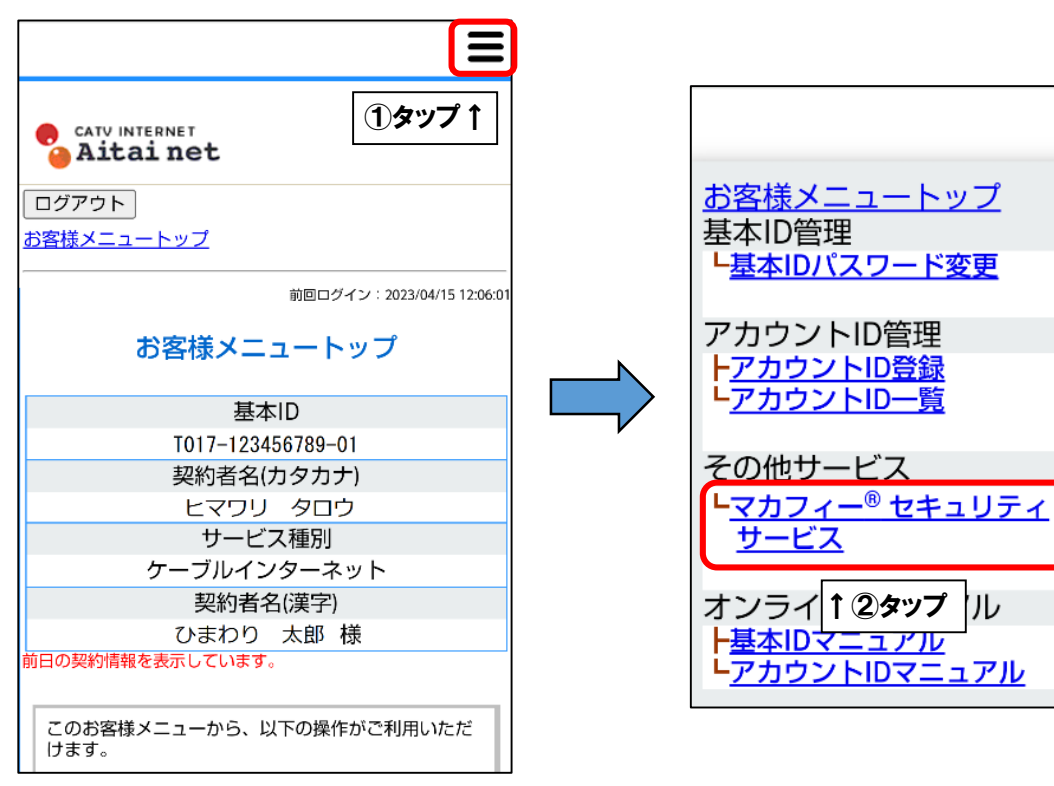

■「ダウンロード」を選択します。

次に、「今すぐダウンロード」を選択します。

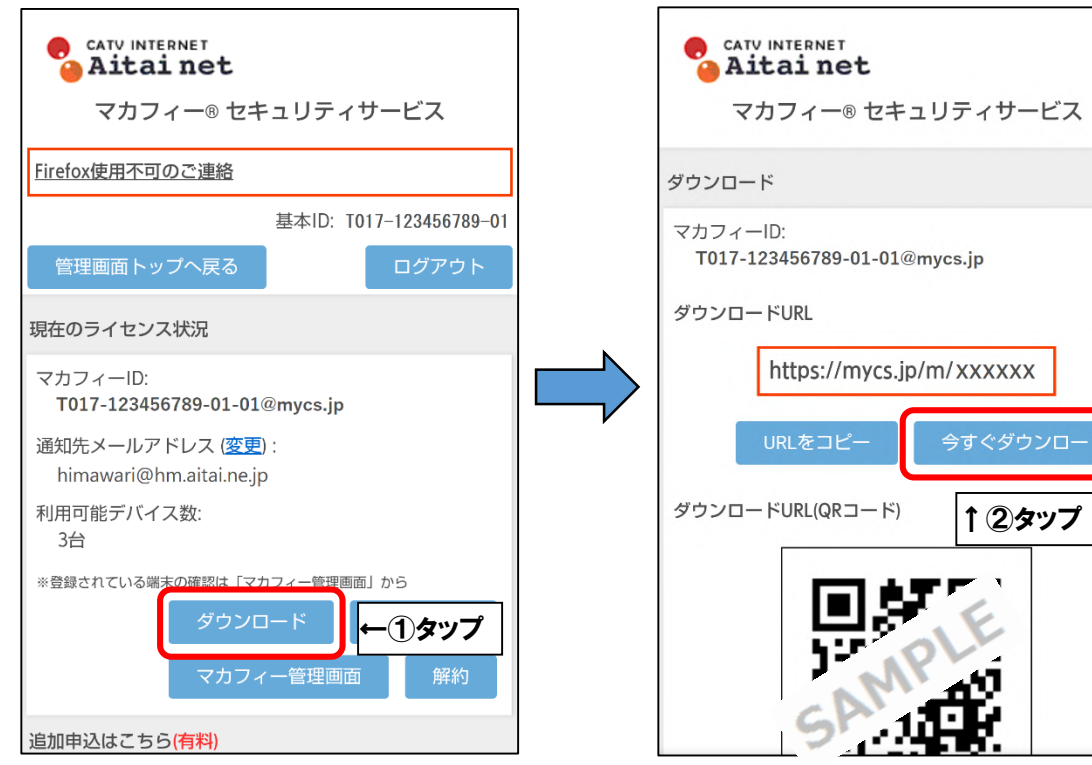

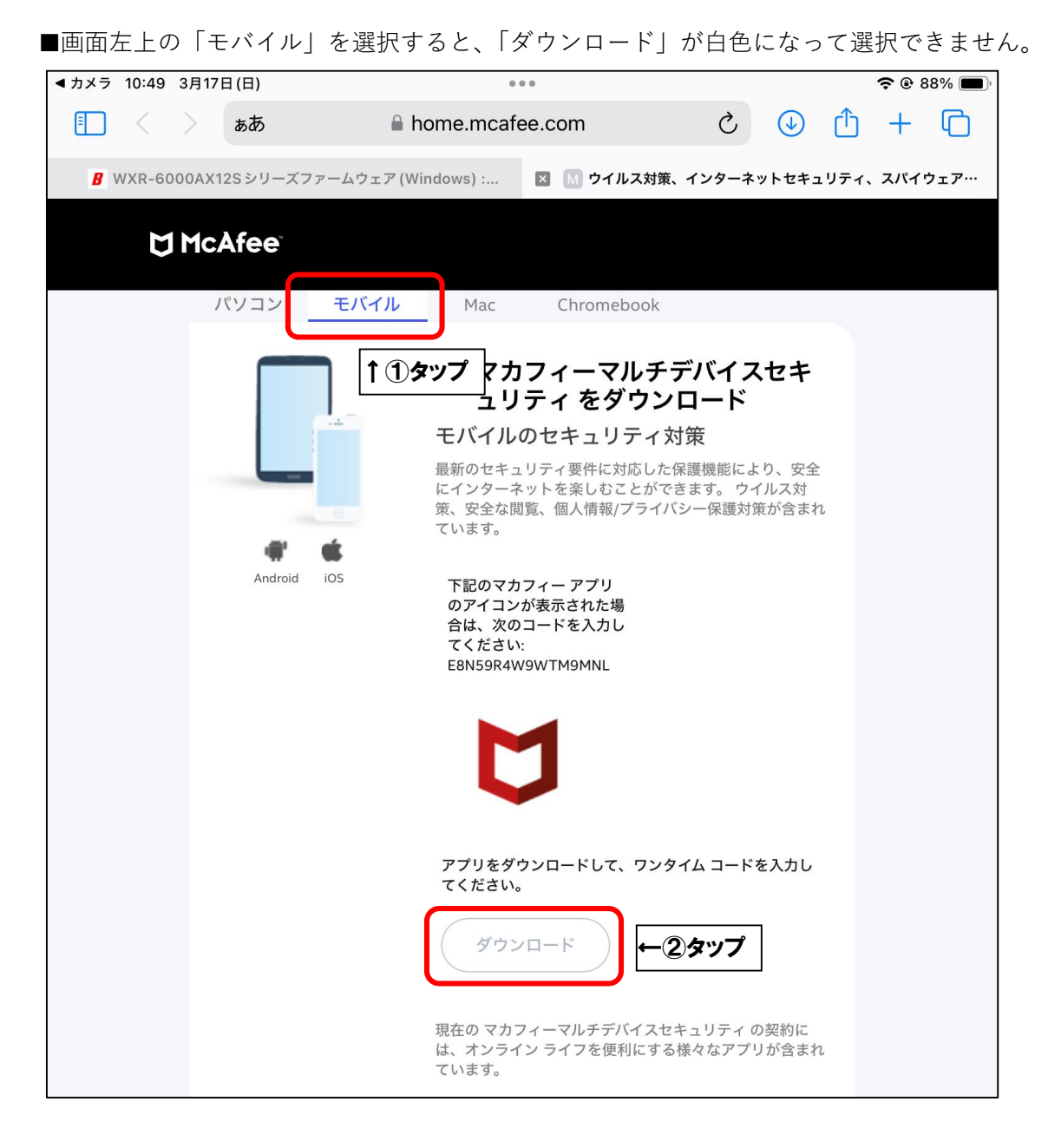

## ■アドレスバーの左側をタップし、「モバイル用ウェブサイトを表示」をタップします。

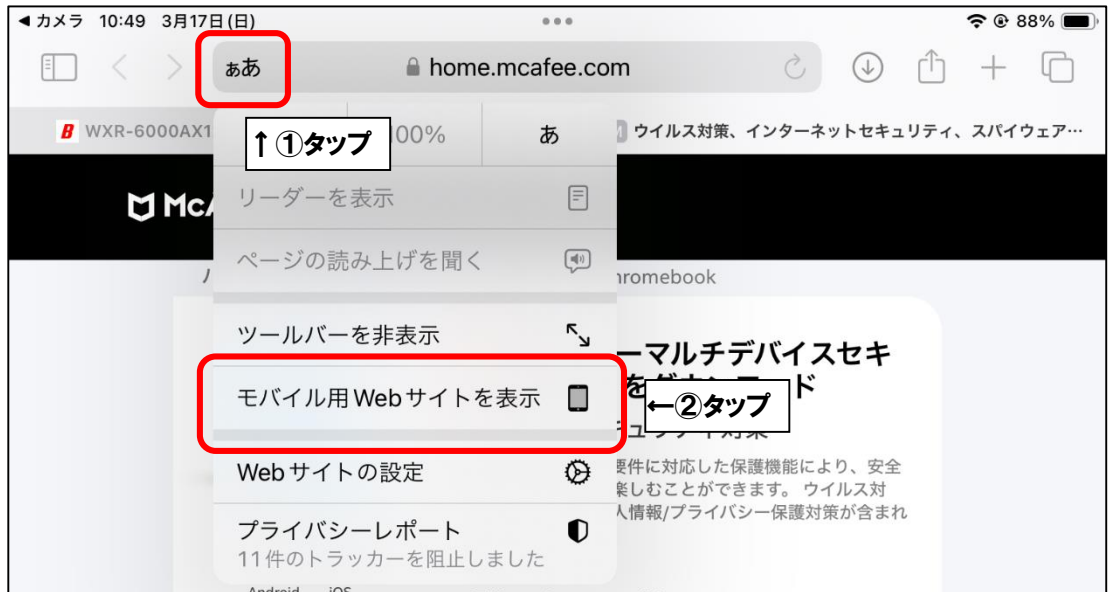

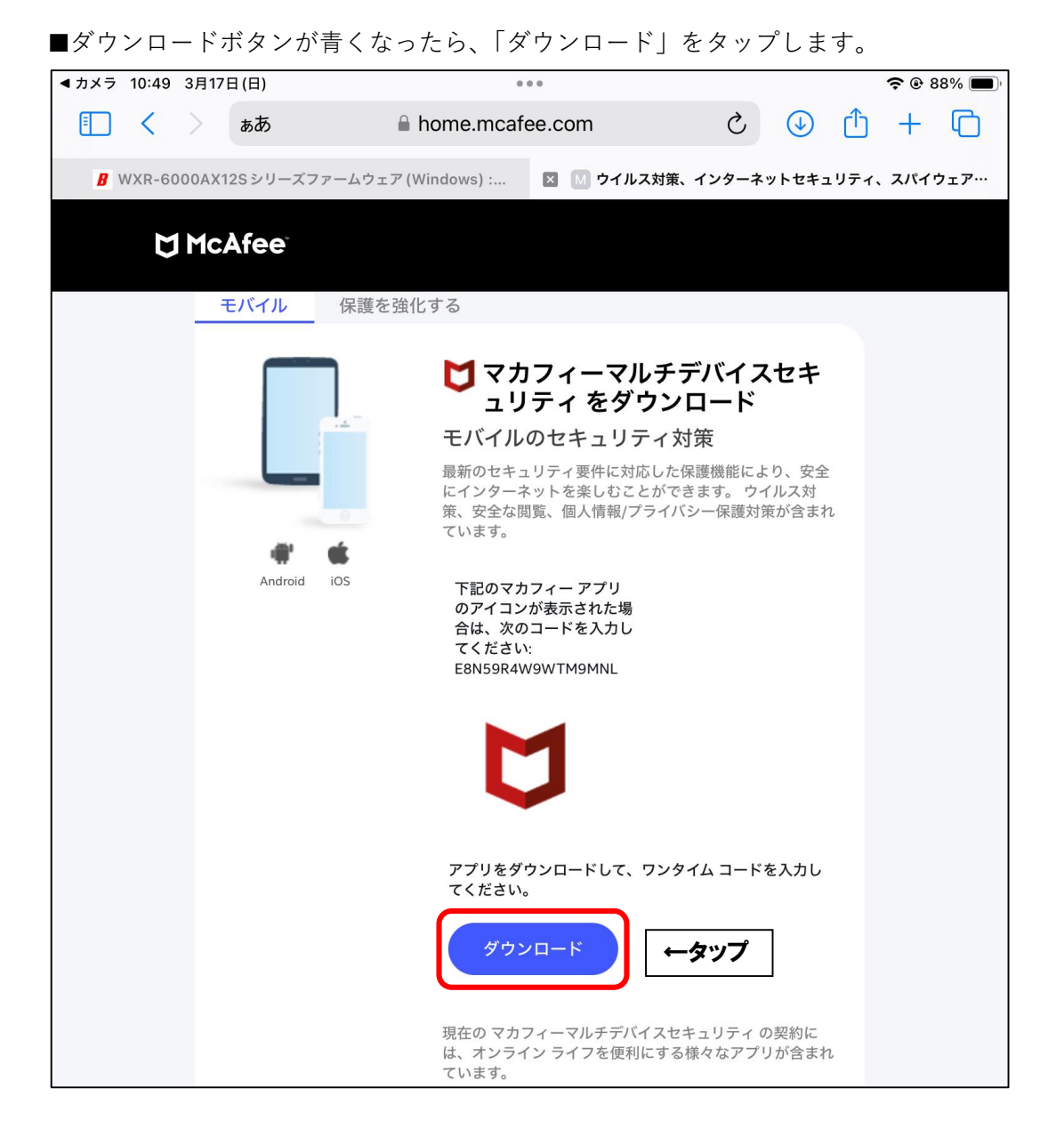

■「デバイスを選択」欄をタップし、「iOS」を選択します。 次に「ダウンロード」をタップします。

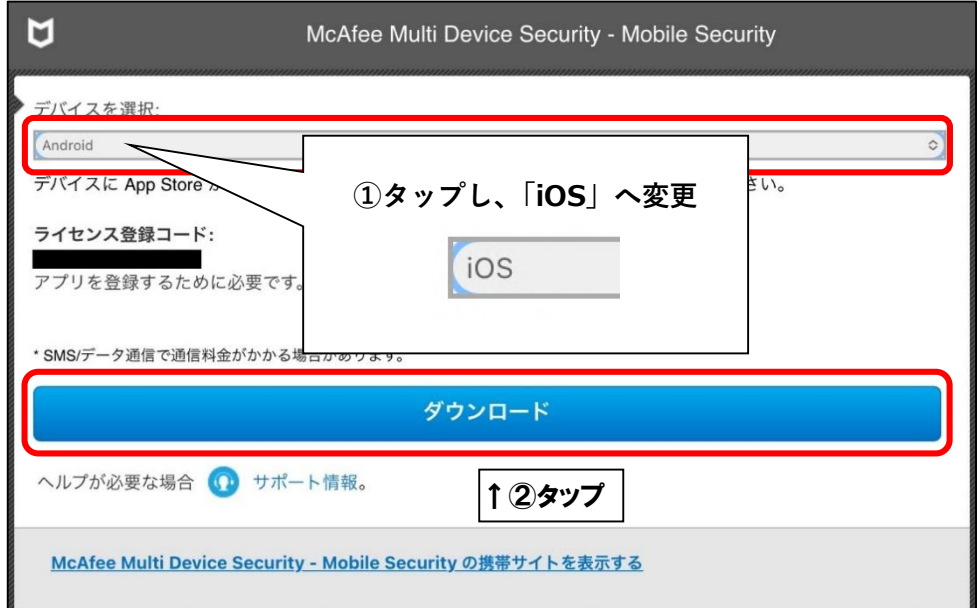

■「入手」をタップします。(一度インストールしたことがある場合は、 ♀ のマークをタップ) 次に、ボタンが「開く」に変わったら「開く」をタップします。

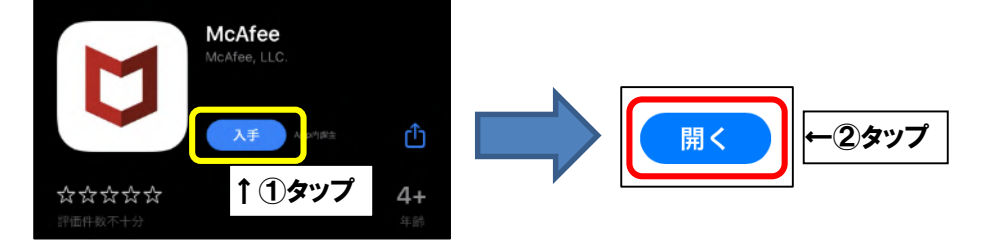

■「同意して続行」をタップします。

次に、モバイル端末へ初めてインストールした場合、「アカウントを作成する」の画面が表示 されます。「メールアドレス」欄にお客様がご利用中のメールアドレス「(**既にマカフィー製品 で登録したことのあるメールアドレスはご利用いただけません**)を入力し、「パスワードを 入力」「パスワードを確認」欄にお客様で考えたパスワードをご入力ください。ご入力後、

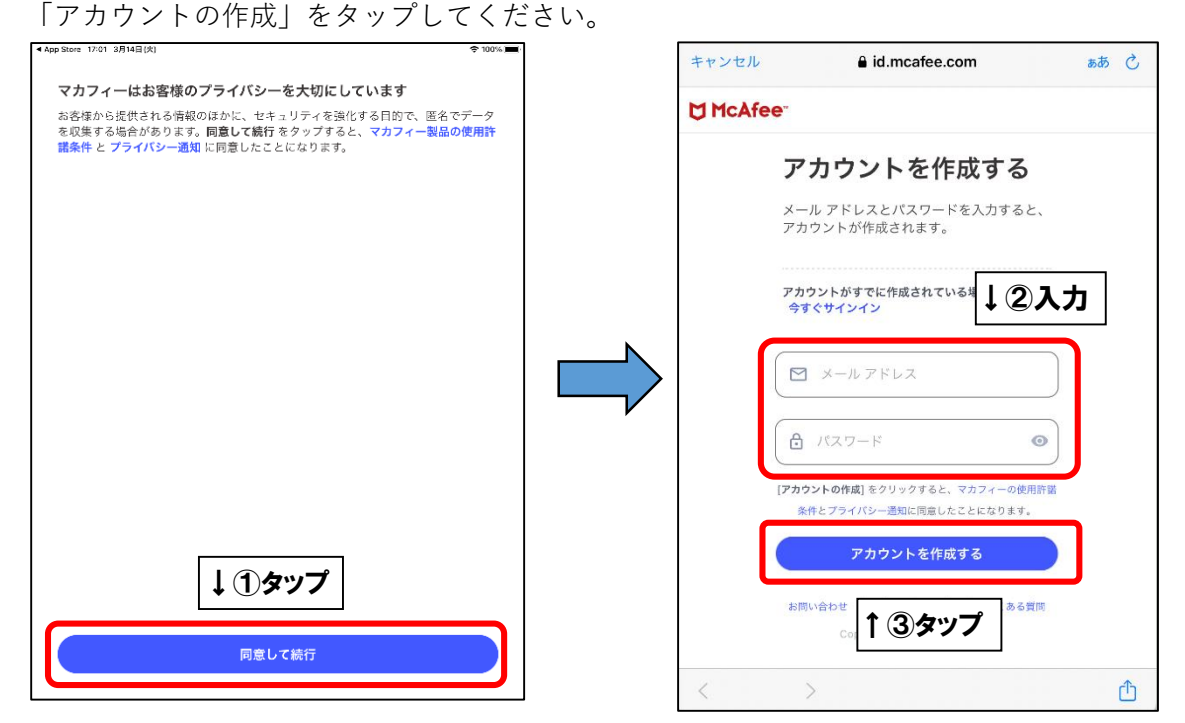

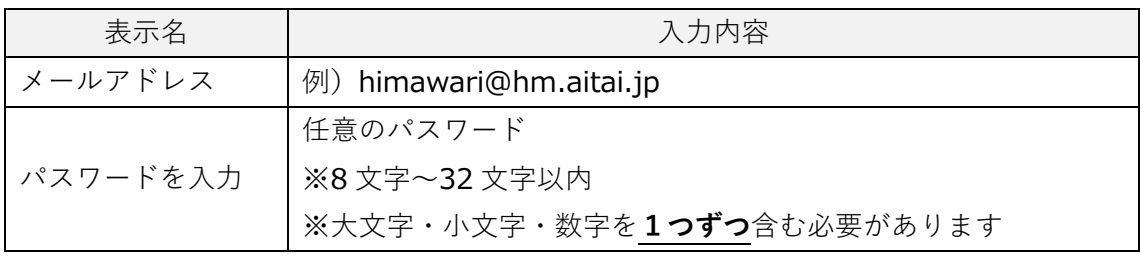

※2 台目・3 台目のモバイル端末へインストールした場合は、「アカウントにサインインする」 の画面が表示されます。1台目で入力したメールアドレスとパスワードを入力し、「サイン イン」をタップします。

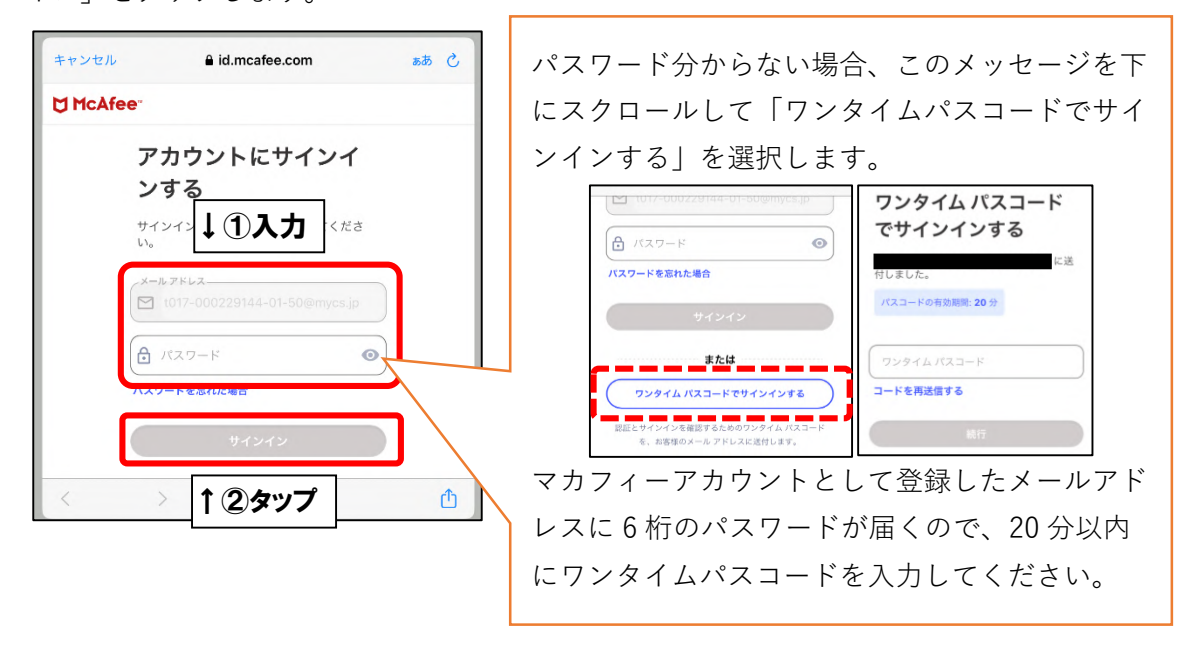

■次の画面が表示されましたら、インストール完了となります。

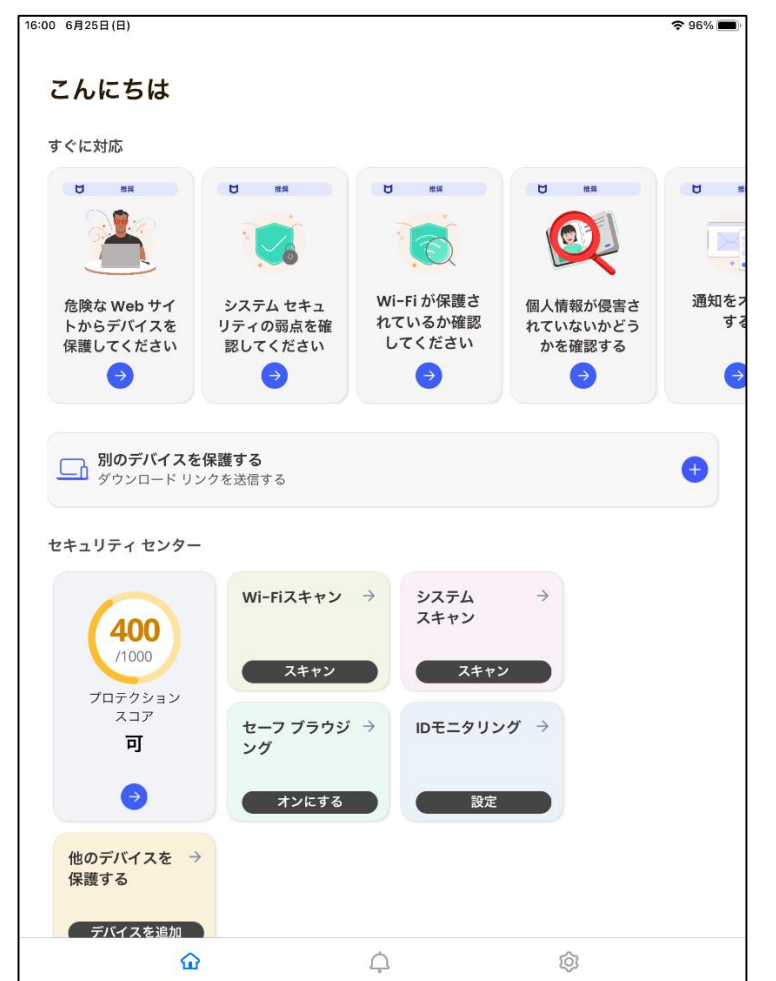

(アプリのバージョンによっては画面が異なる場合がございます。ご了承ください)